## **Tutorial para obtener el certificado de superación**

Se indican a continuación los pasos a seguir para obtener el certificado de una actividad realizada.

## 1.- Acceder a la **aplicación Gestion@FC** desde el **Portal Formación de la Gerencia Regional de Salud de Castilla y León**.

Está disponible en la URL: http://www.saludcastillayleon.es/formacion/es

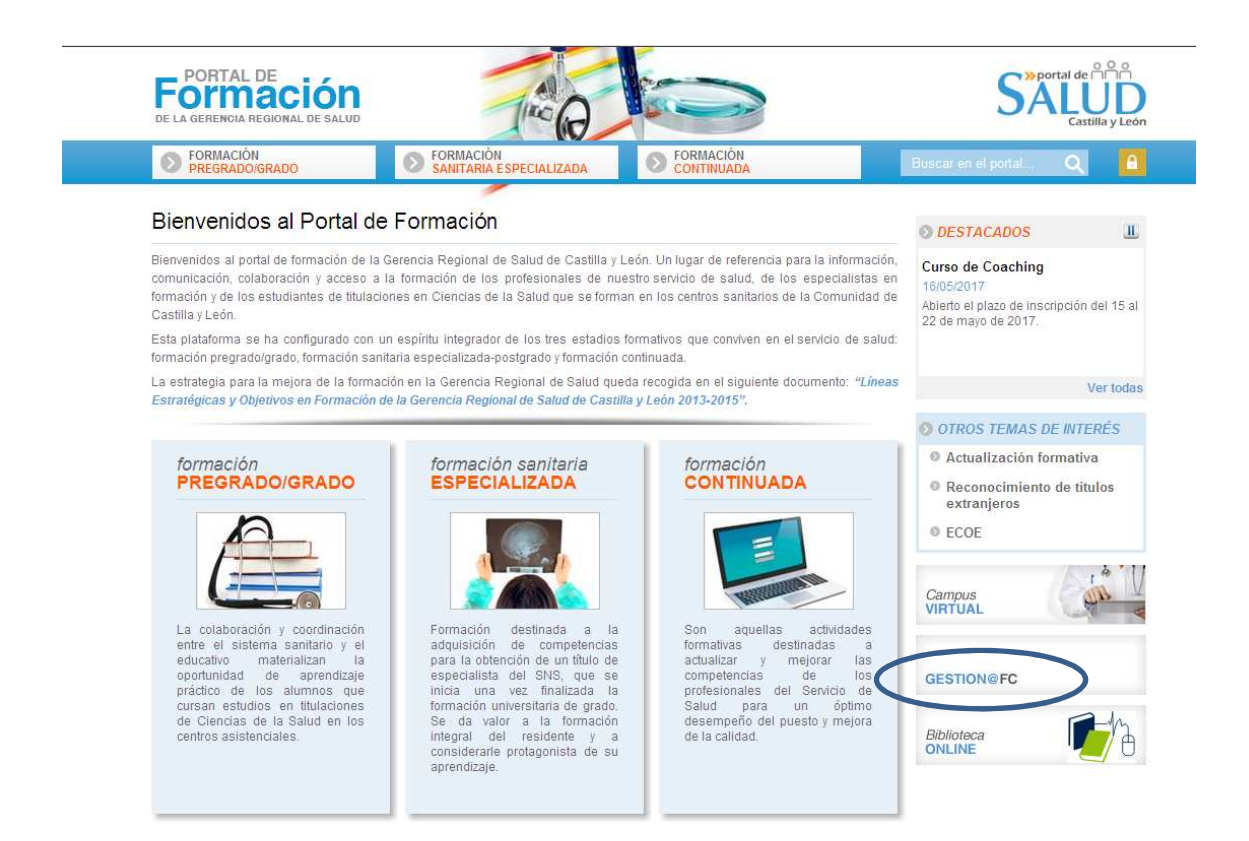

## 2.- Ponga su **Usuario** y **Contraseña** para acceder e **Iniciar Sesión**.

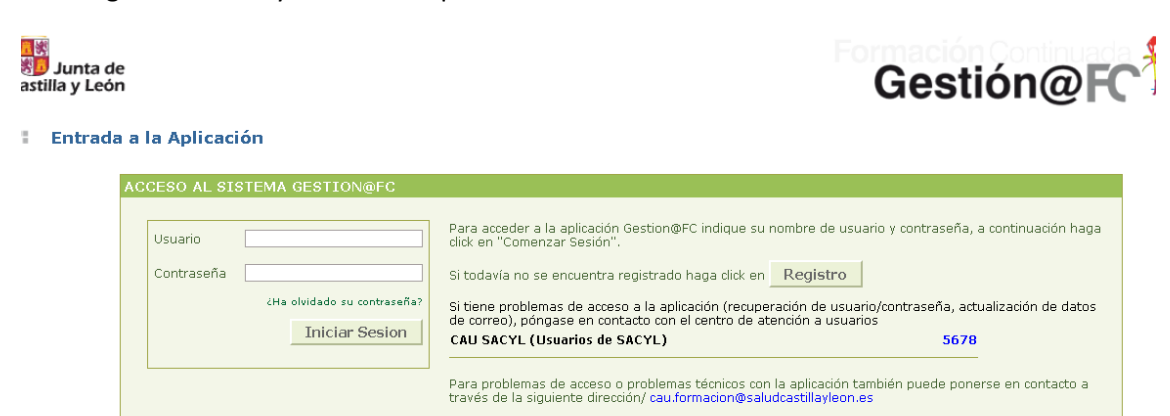

3.- Compruebe en su Historial que la actividad ha sido superada correctamente. Para ello clique en **Solicitudes** -> **Historial**

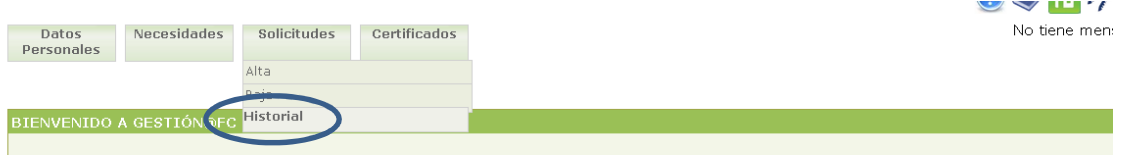

4.- La actividad formativa realizada debe aparecer en estado **APTO SI** y en **ESTADO EDICIÓN Cerrada**.

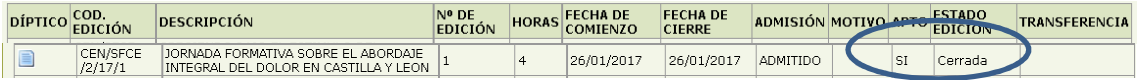

5.- Acceda al aparatado **Certificados**-> **Consulta** y busque la actividad.

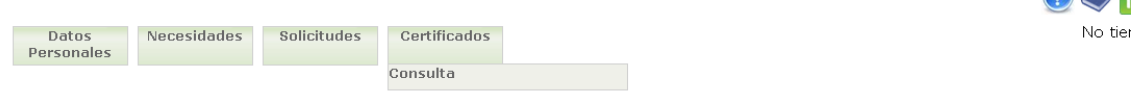

6.- Acceda al apartado **CERTIFICADOS**.

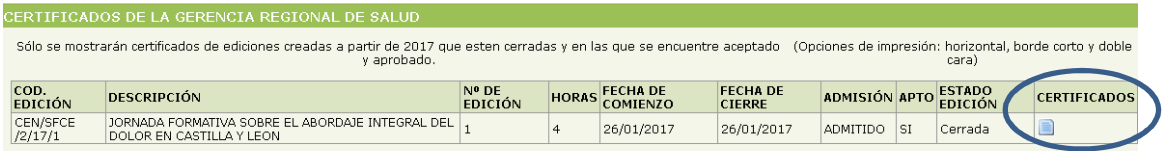

7.- Clique en el **icono** que aparece en CERTIFICADOS y se generará el Certificado.

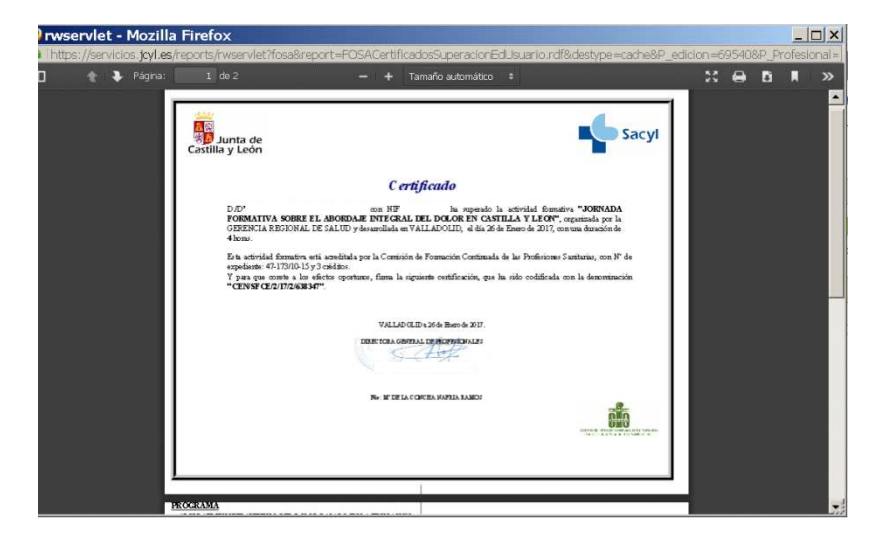